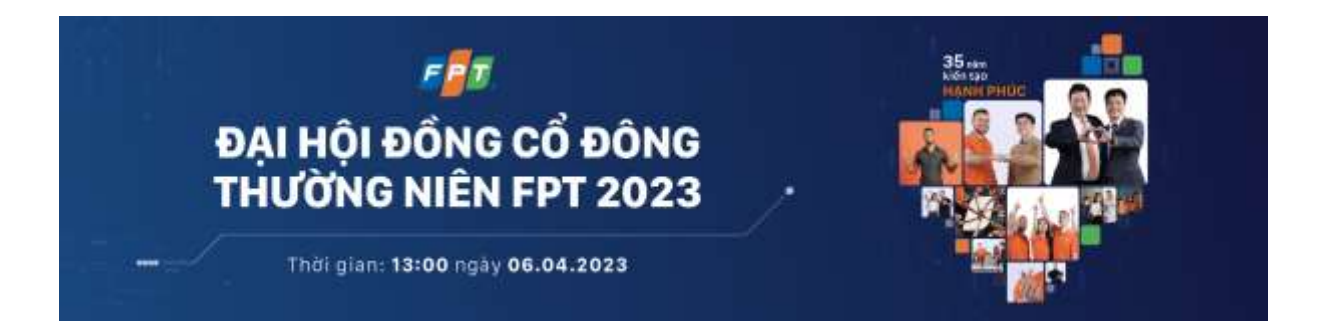

# **Hướng dẫn sử dụng phần mềm cho Cổ đông**

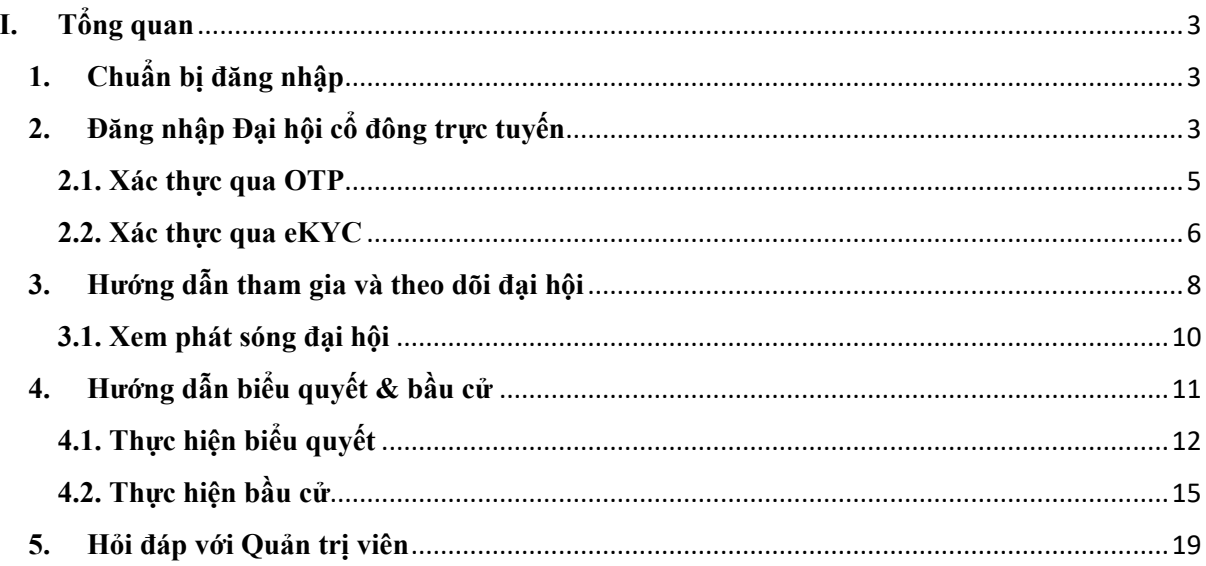

# <span id="page-2-0"></span>**I. Tổng quan**

#### **Hướng dẫn sử dụng Uvote.**

## <span id="page-2-1"></span>**1. Chuẩn bị đăng nhập**

Để tham dự và biểu quyết tại đại hội trực tuyến, Quý Cổ đông vui lòng chuẩn bị:

- Máy tính, điện thoại thông minh, hoặc máy tính bảng có kết nối Internet/4G ổn định, có loa, microphone và camera/webcam.
- Các loại giấy tờ tùy thân như CMND/CCCD/Hộ chiếu đã sử dụng để đăng ký tài khoản chứng khoán để sở hữu cổ phiếu.

# <span id="page-2-2"></span>**2. Đăng nhập Đại hội cổ đông trực tuyến**

**Bước 1**: Để tham gia Đại hội cổ đông trực tuyến, Quý Cổ đông truy cập địa chỉ https://agm.fpt.com.vn hoặc quét mã QR được đính kèm trong thư mời tham dự Đại hội cổ đông.

**Bước 2**: Sau khi truy cập, Quý Cổ đông có thể lựa chọn đăng nhập với tư cách **Cổ đông** hoặc **Khách mời**. Trong tài liệu hướng dẫn này, Quý Cổ đông lựa chọn đăng nhập với tư cách **Cổ đông.**

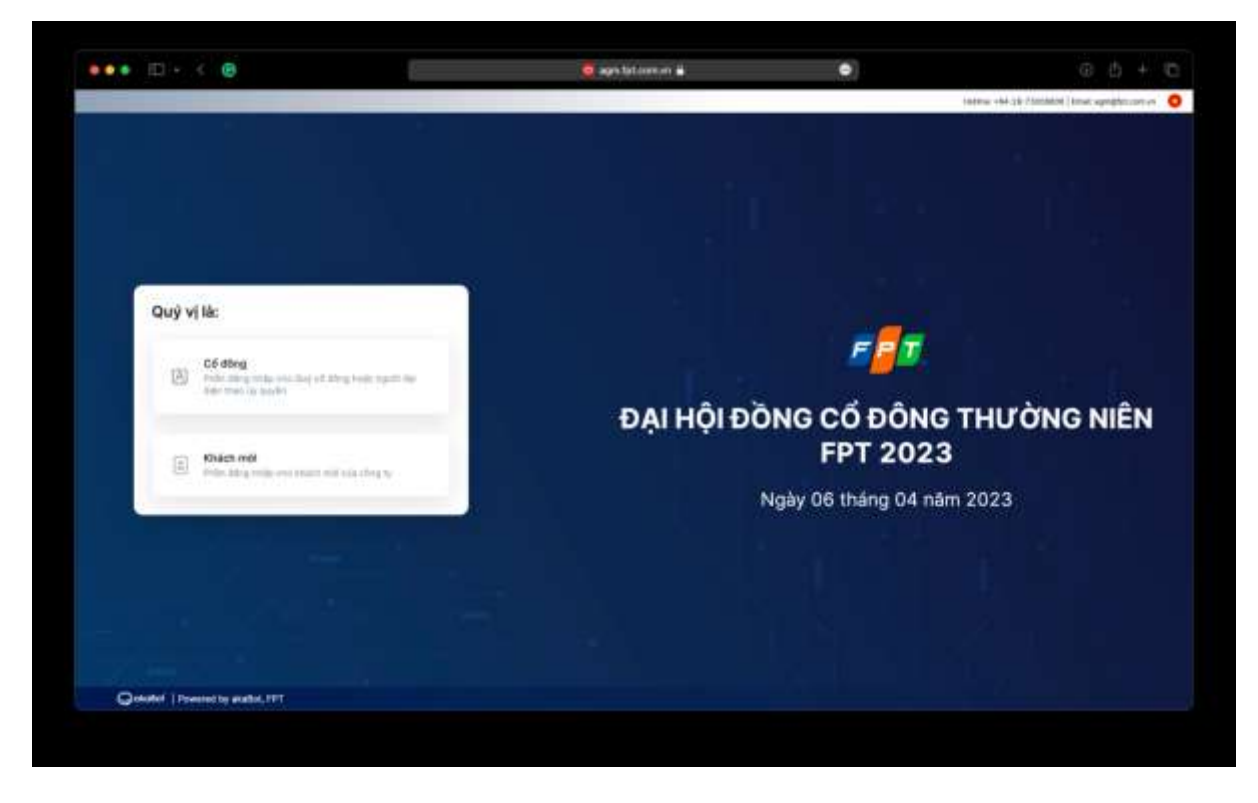

**Bước 3**: Quý Cổ đông nhập Số sở hữu chứng khoán/CMND/CCCD/Hộ chiếu đã đăng ký tài khoản chứng khoán.

**Bước 4**: Nhấn **Tiếp tục** để chuyển tới bước tiếp theo.

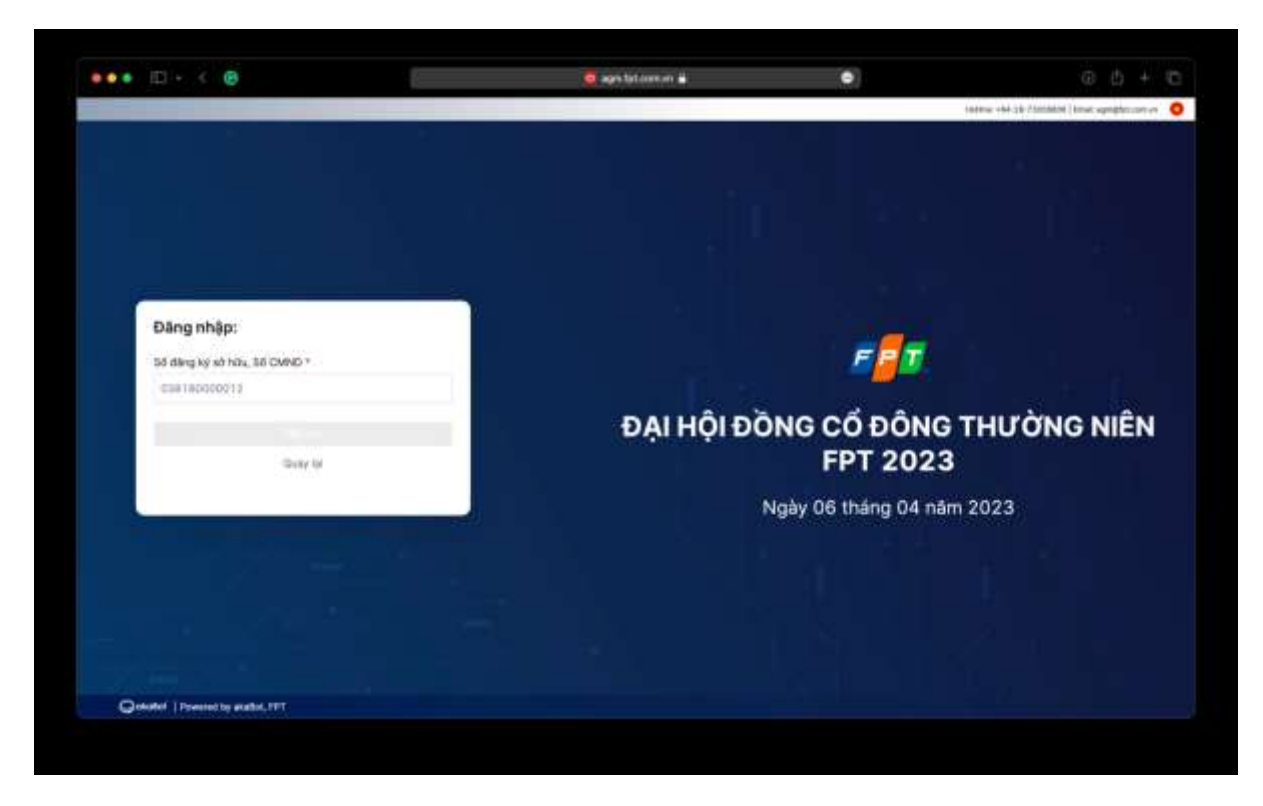

**Lưu ý**:

- Số ĐKSH/CMND/CCCD/Hộ chiếu cần được nhập chính xác theo thông tin ghi nhận trên Thư mời họp.
- Trường hợp Người tham dự họp là Người đại diện theo ủy quyền của Cổ Đông, vui lòng nhập số CMND/CCCD/Hộ chiếu của Người đại diện.
- Để Công ty kịp thời cấp quyền truy cập vào Hệ thống cho Người được ủy quyền, Quý Cổ đông vui lòng gửi các văn bản liên quan đến việc ủy quyền về Công ty đúng hạn, theo hướng dẫn trong Thư mời họp và mẫu Giấy ủy quyền của Công ty.

**Bước 5**: Lựa chọn một trong hai cách sau để xác thực tư cách cổ đông:

- Xác thực qua mã OTP
- Xác thực qua eKYC (lựa chọn này chỉ khả dụng với những thiết bị có camera)

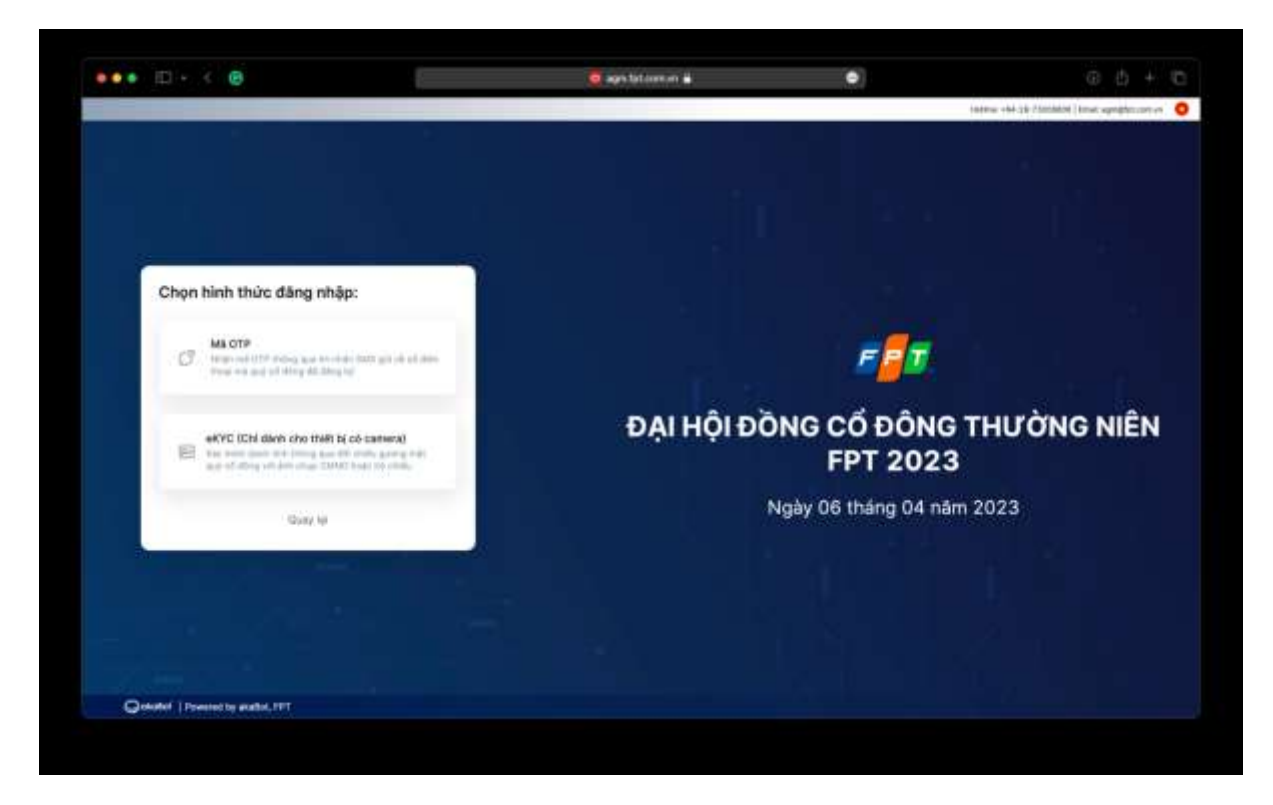

#### <span id="page-4-0"></span>**2.1. Xác thực qua OTP**

**Bước 6.1**: Quý Cổ đông nhận mã OTP (gồm 6 chữ số) thông qua tin nhắn SMS được gửi tới số điện thoại đã đăng ký tài khoản chứng khoán.

**Bước 6.2**: Nhập mã OTP nhận được và nhấn chọn **Đăng nhập** để tham gia Đại hội Cổ đông trực tuyến.

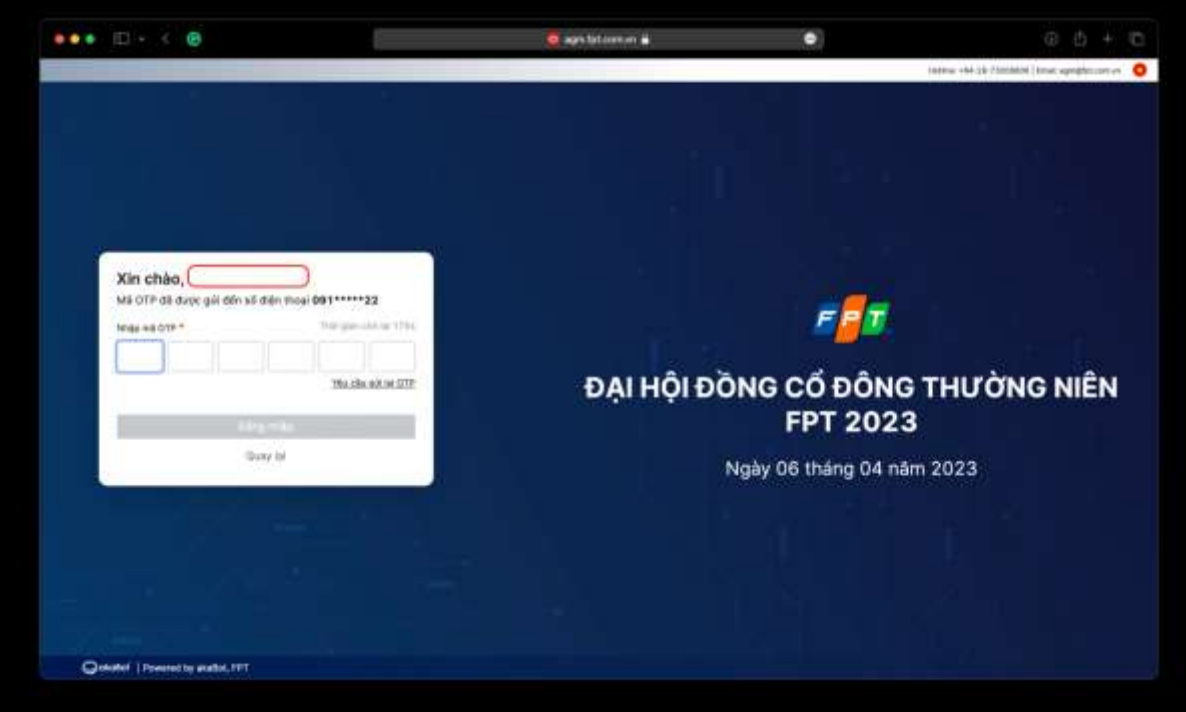

#### **Lưu ý:**

- Trường hợp Cổ đông là người đăng nhập, số điện thoại nhận mã OTP chính là số điện thoại Quý Cổ đông đã đăng ký khi mở tài khoản giao dịch Chứng khoán.
- Trường hợp Quý Cổ đông đã thay đổi số điện thoại, vui lòng liên hệ với Công ty theo thông tin trong Thư mời họp để cập nhật lại thông tin số điện thoại, hoặc gọi đến số hotline để được hỗ trợ.
- Trường hợp người tham dư họp là Người được ủy quyền, số điện thoại nhận mã OTP chính là số điện thoại của Người được ủy quyền mà Quý Cổ đông đã cung cấp trên Giấy ủy quyền gửi về Công ty.

#### <span id="page-5-0"></span>**2.2. Xác thực qua eKYC**

**Bước 6.1**: Lựa chọn một trong hai phương thức xác thực sau:

- Xác thực bằng CMND/CCCD
- Xác thực bằng hộ chiếu

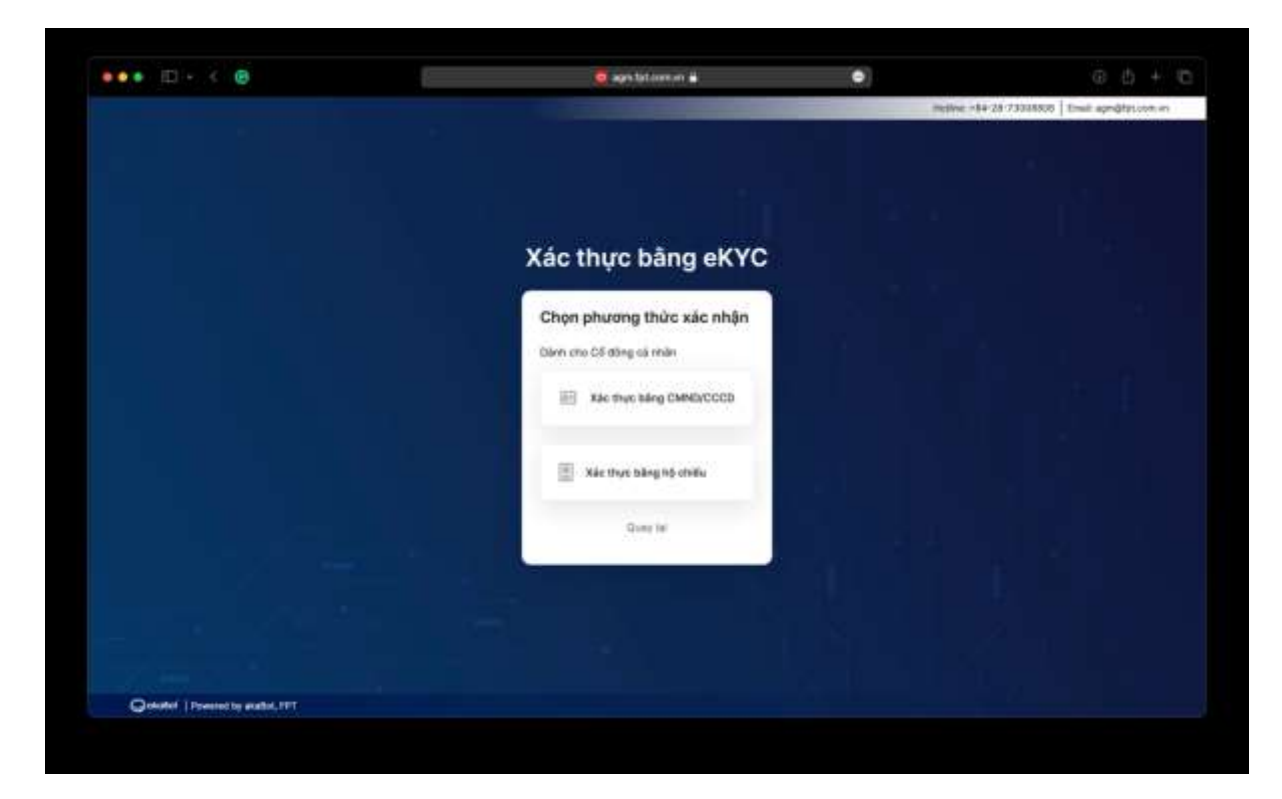

**Bước 6.2**: Chọn **Chụp** để mở camera trên thiết bị. Quý Cổ đông chụp ảnh theo trình tự:

- Mặt trước và sau của CMND/CCCD hoặc mặt trước của Hộ chiếu.
- Chân dung của Quý Cổ đông

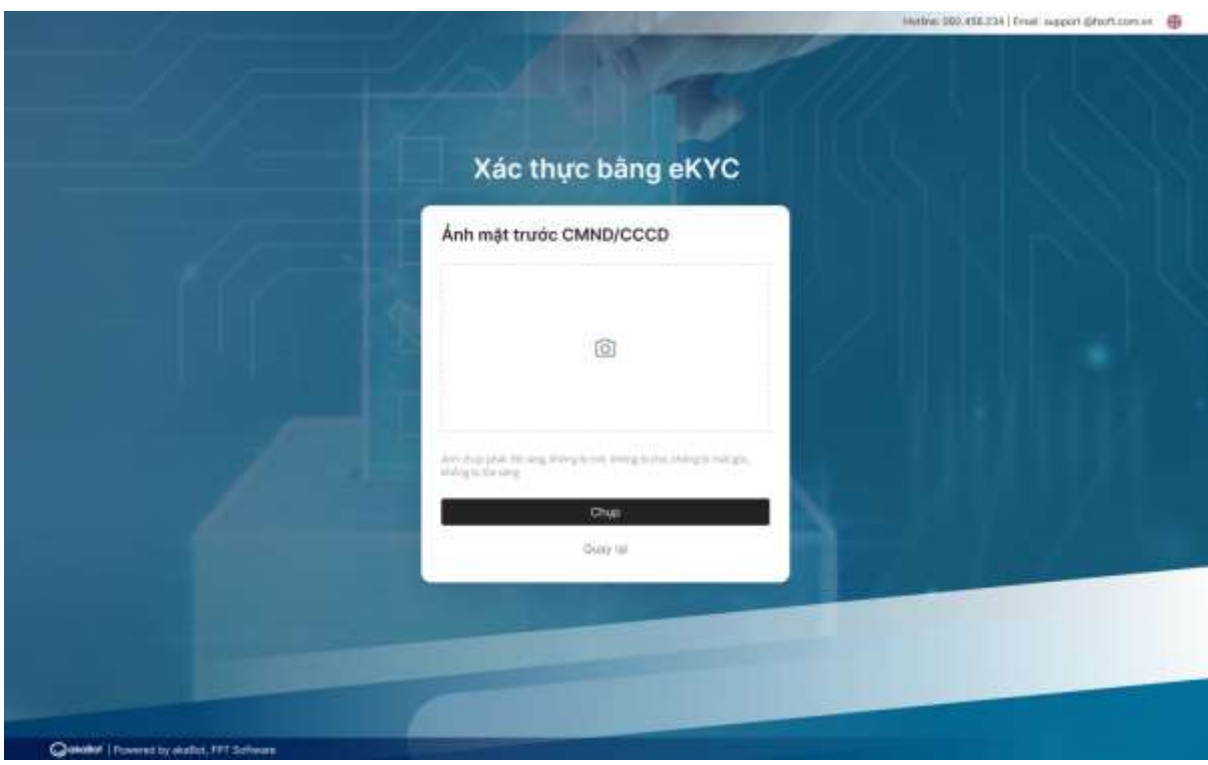

**Lưu ý**: CMND/CCCD/Hộ chiếu không được quá cũ (ảnh mờ, lóa sang, ảnh chụp quá khác biệt so với thời điểm hiện tại…); chân dung cần được chụp trực diện và rõ nét để không gây ảnh hưởng đến việc nhận diện gương mặt của hệ thống.

 **Bước 6.3**: Sau mỗi lần chụp, màn hình sẽ cho phép khách hàng xem lại ảnh vừa chụp. Chọn **Chụp lại** để thực hiện chụp lại ảnh, hoặc chọn **Xác nhận** để thực hiện bước tiếp theo.

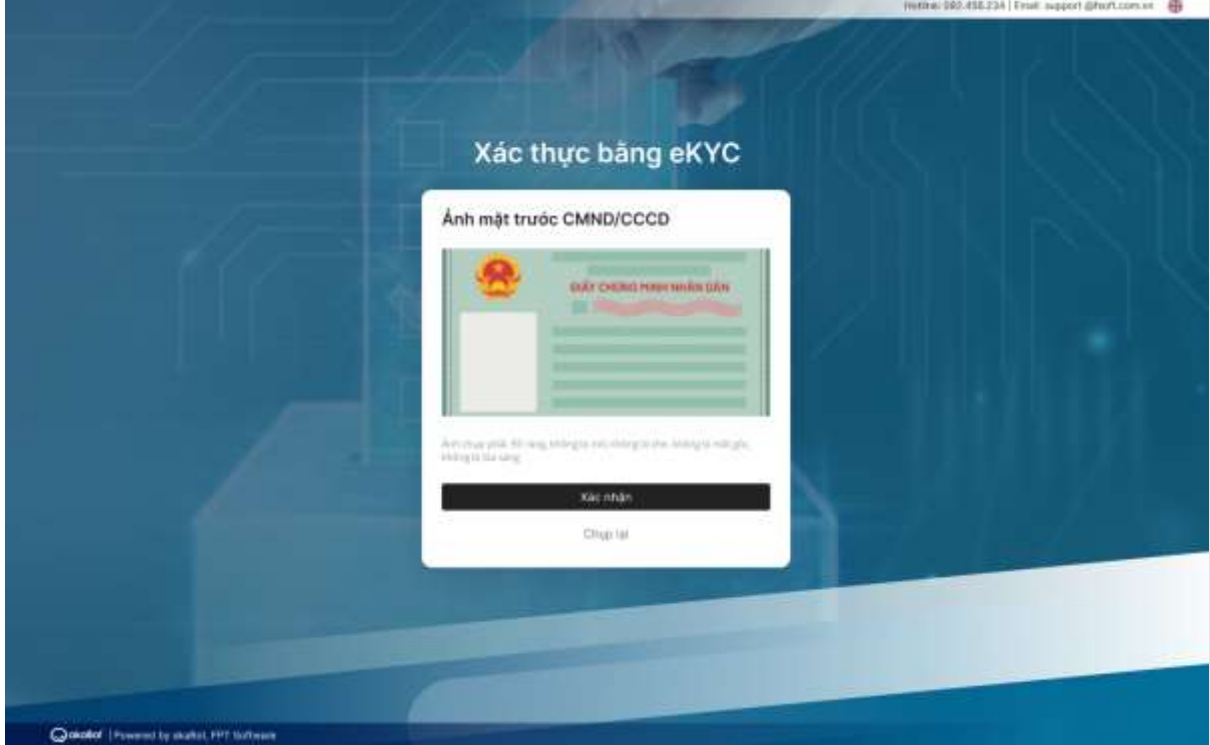

**Bước 6.4:** Sau khi hoàn thành các bước chụp ảnh, hệ thống tự động trích xuất thông tin trên CMND/CCCD/Hộ chiếu của Quý Cổ đông. Quý Cổ đông kiểm tra lại các thông tin cá nhân và điều chỉnh (nếu cần).

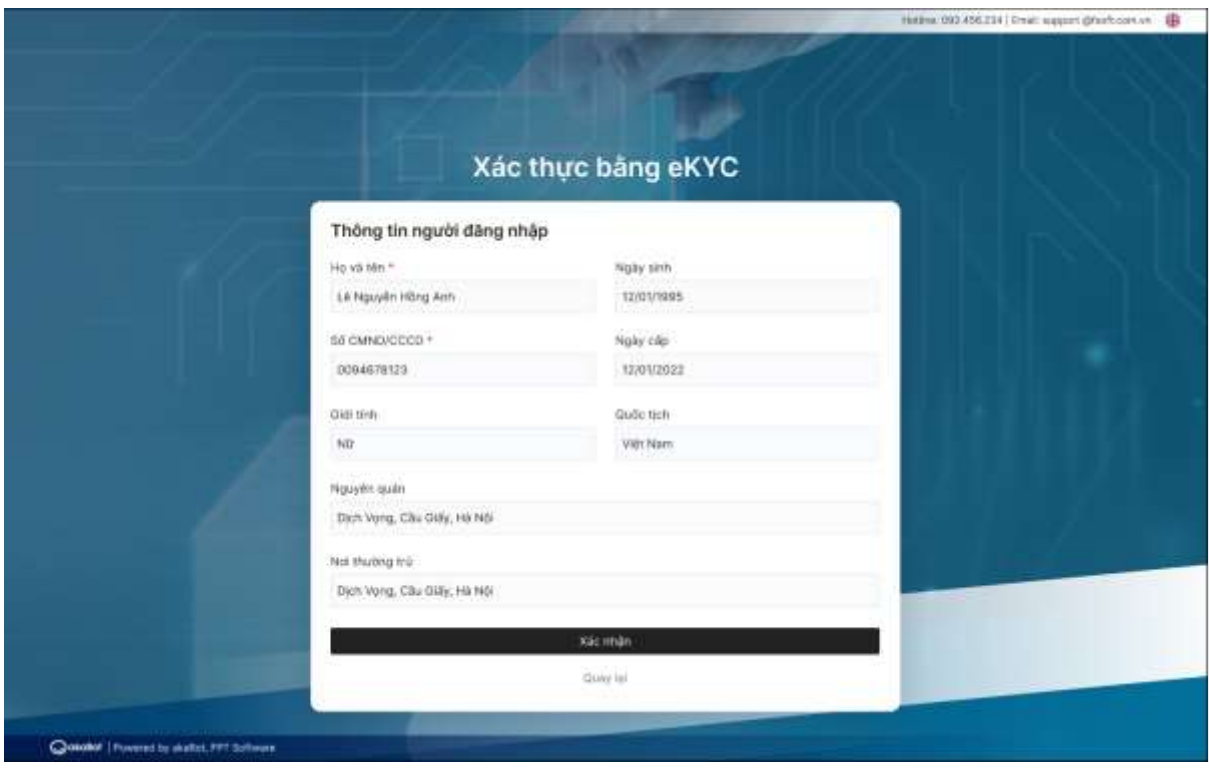

**Bước 6.5:** Chọn **Xác nhận** để hoàn thành việc xác thực tư cách cổ đông.

## <span id="page-7-0"></span>**3. Hướng dẫn tham gia và theo dõi đại hội**

Sau khi đăng nhập thành công tại Trang chủ, Quý Cổ đông có thể bằng cách nhấn vào nút Tham gia đại hội để có thể xem Livestream nội dung đại hội, thực hiện biểu quyết và đặt câu hỏi với ban chủ toạ đoàn.

**Lưu ý** : Một khi Quý Cổ Đông nhấn vào nút tham gia là quý cổ đông đã đồng ý tham gia đại hội cổ đông thường niên và không thể thực hiện bất kỳ ủy quyền nào cho người khác tham dự.

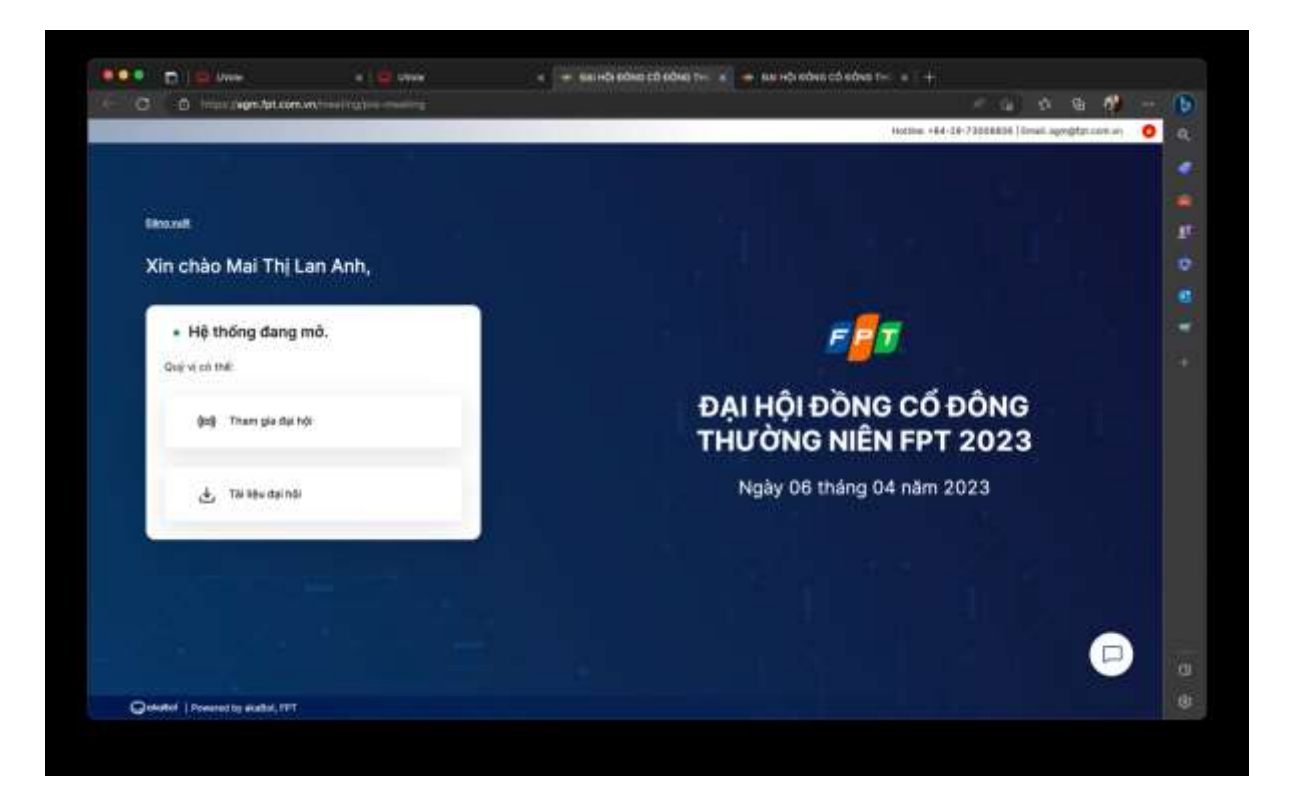

Trong đó:

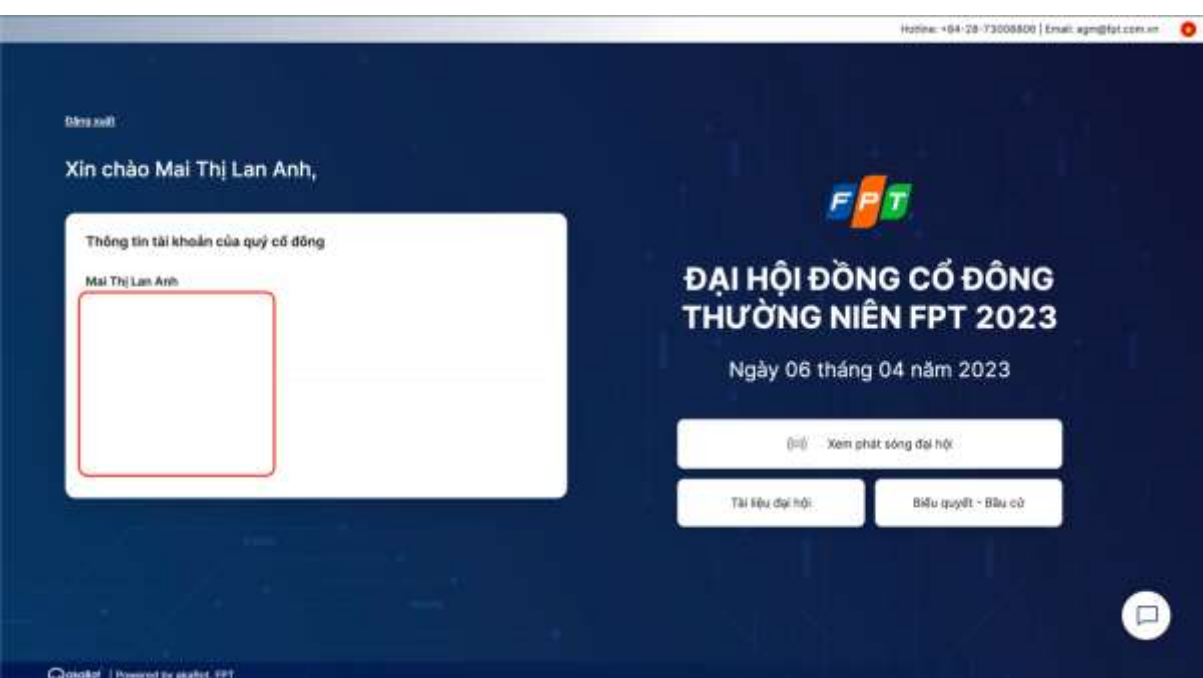

**1) Đăng xuất**: Cho phép Quý Cổ đông thoát khỏi hệ thống và trở về màn hình đăng nhập.

**2) Thông tin tài khoản của quý cổ đông**: Hiển thị thông tin của cổ đông và thông tin uỷ quyền

**3) Xem phát sóng đại hội**: Cho phép Quý Cổ đông di chuyển tới kênh phát sóng hội trực tuyến.

**4) Tài liệu đại hội**: Cho phép Quý Cổ đông tải tài liệu liên quan tới đại hội về thiết bị cá nhân.

**5) Biểu quyết – Bầu cử**: Cho phép Quý Cổ đông xem và tiến hành bỏ phiếu cho các nội dung biểu quyết và bầu cử.

**6) Trò chuyện**: Cho phép Quý Cổ đông trò chuyện trực tiếp với thành viên tổ chức đại hội (hay Quản trị viên hệ thống).

#### <span id="page-9-0"></span>**3.1. Xem phát sóng đại hội**

**Bước 1:** Để xem Đại hội cổ đông trực tuyến, Quý Cổ đông nhấn chọn **Xem phát sóng đại hội.**

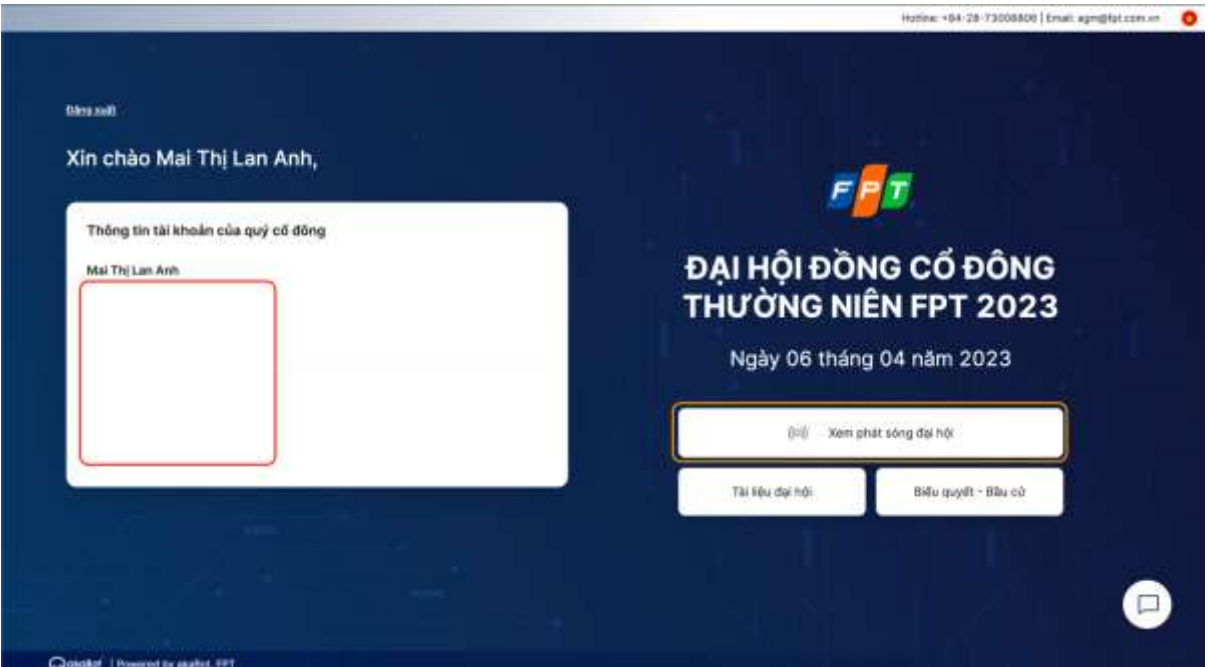

**Bước 2**: Quý Cổ đông được di chuyển tới kênh phát sóng hội trực tuyến.

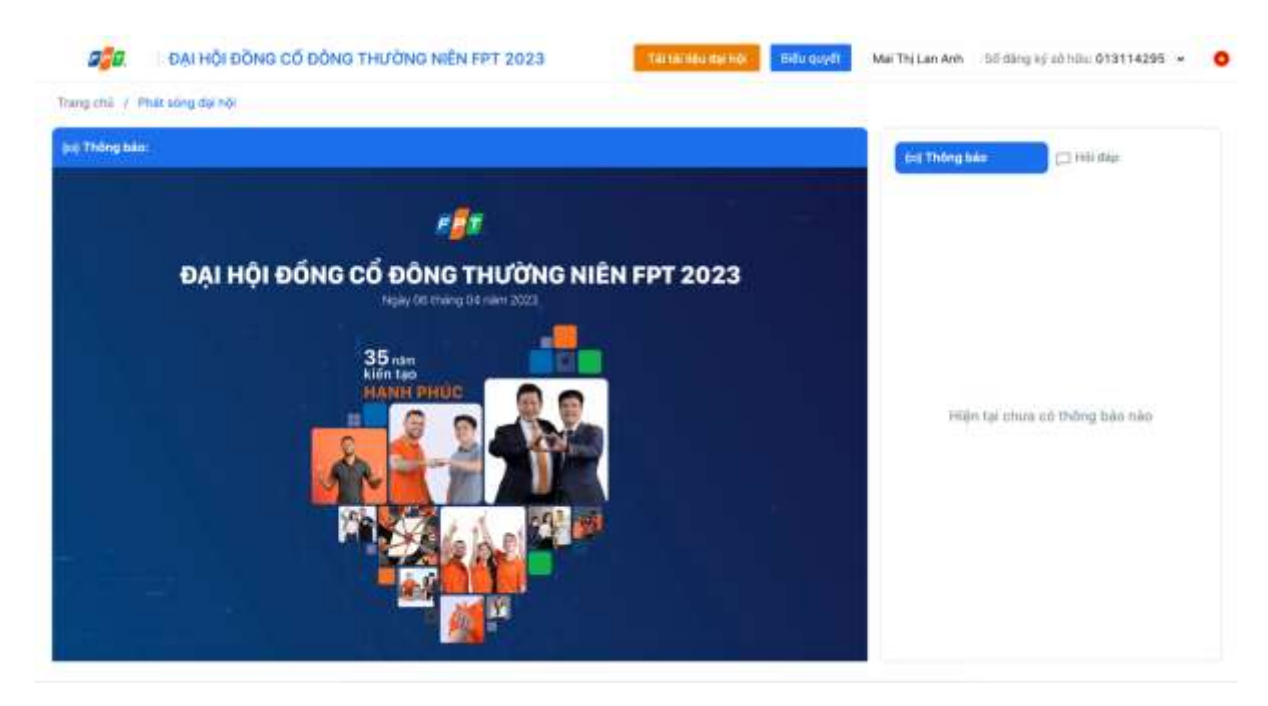

**Lưu ý**: Trường hợp video phát sóng đại hội bị chậm hoặc giật lag, Quý Cổ đông có thể chọn **Đổi kênh** phát sóng tại góc dưới cùng bên phải của màn hình.

# <span id="page-10-0"></span>**4. Hướng dẫn biểu quyết & bầu cử**

**Bước 1**: Để thực hiện biểu quyết và bầu cử, Quý Cổ đông nhấn chọn **Biểu quyết**.

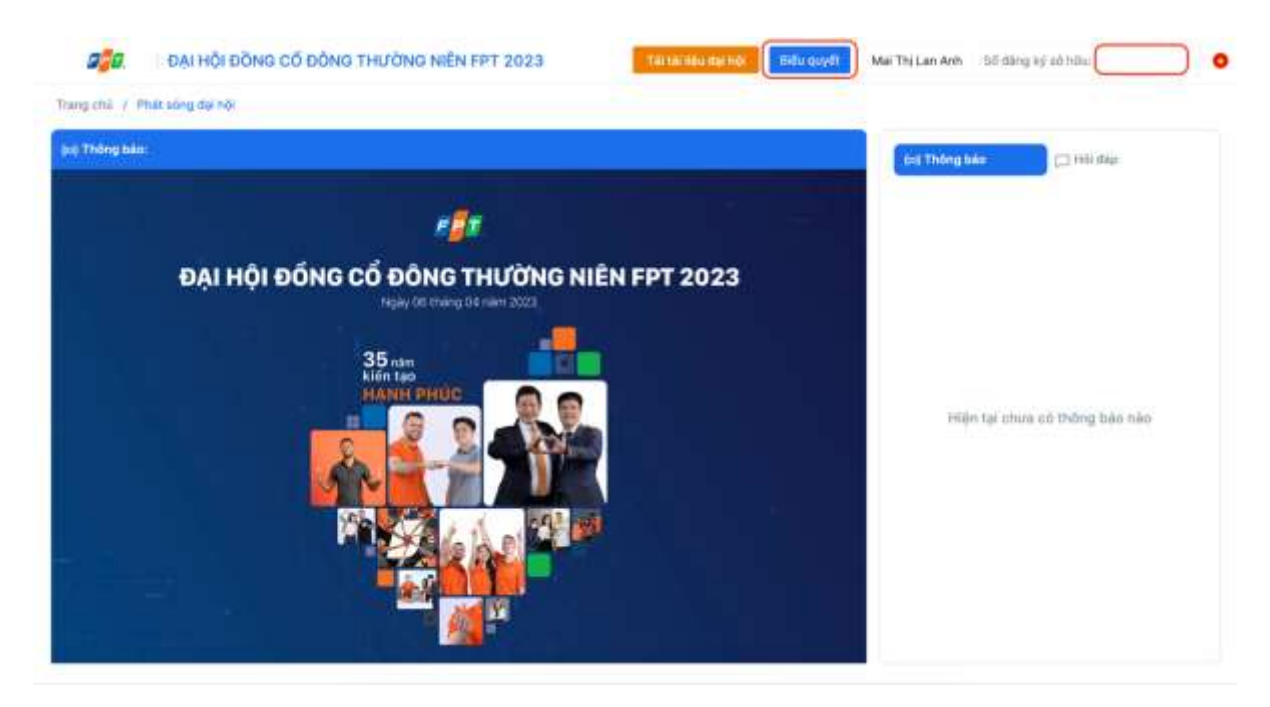

**Bước 2**: Quý Cổ đông kiểm tra thông tin cá nhân được hiển thị trên phiếu. Nếu có bất kỳ sai sót nào, Quý Cổ đông vui lòng liên hệ với Ban tổ chức để tiến hành chỉnh sửa thông tin.

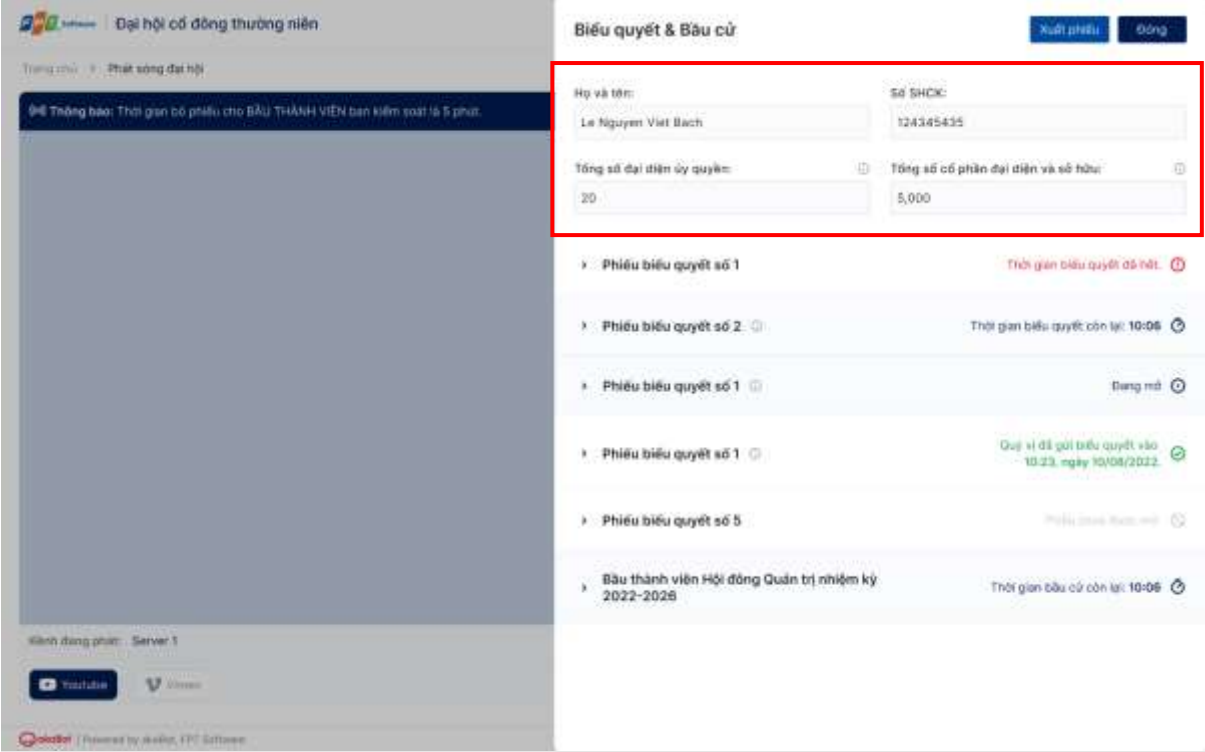

# <span id="page-11-0"></span>**4.1. Thực hiện biểu quyết**

**Bước 3.1:** Quý Cổ đông nhấn chọn phiếu biểu quyết, bầu cử muốn xem nội dung hoặc bỏ phiếu.

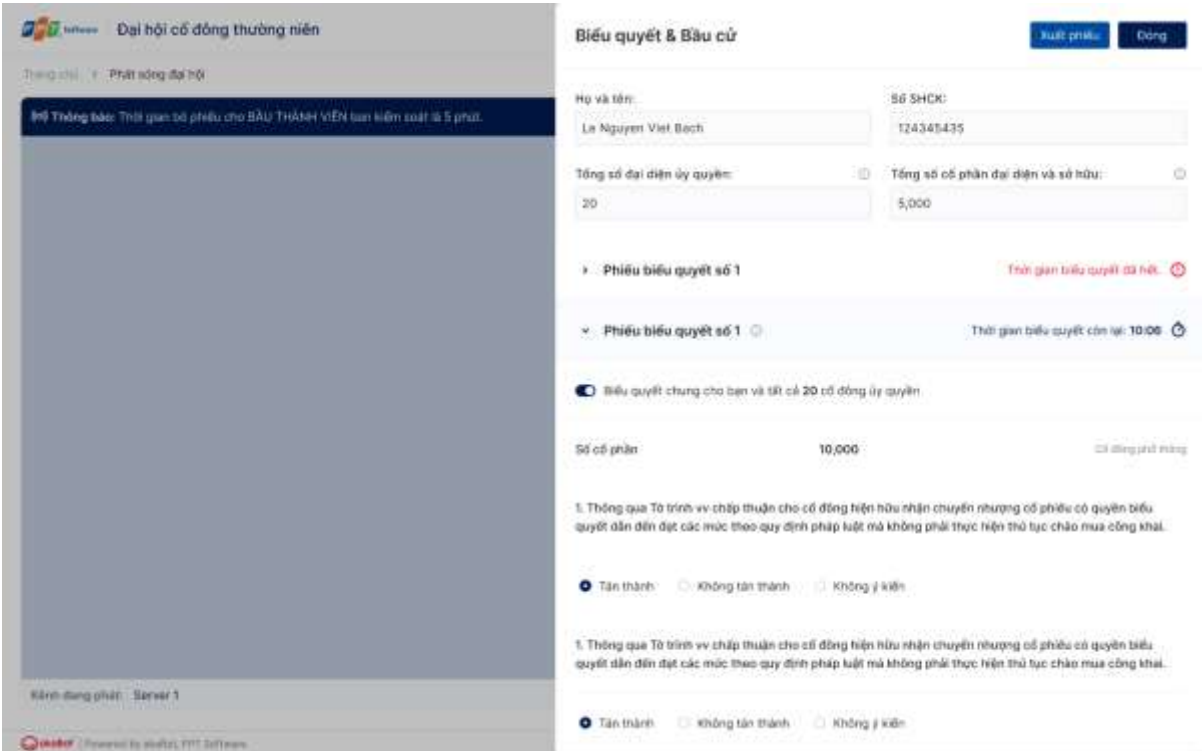

**Lưu ý:** Phiếu biểu quyết & bầu cử có thể tồn tại với các trạng thái sau:

- "**Đang mở**", "**Thời gian biểu quyết còn lại…**", "**Thời gian bầu cử còn lại…**": Quý Cổ đông được phép bỏ phiếu
- "**Thời gian biểu quyết đã hết**", "**Phiếu chưa được mở**": Quý Cổ đông không được phép bỏ phiếu

**Bước 3.2:** Quý Cổ đông có thể kích hoạt tính năng **Biểu quyết chung cho bạn và tất cả các cổ đông ủy quyền** để thực hiện bỏ phiếu chung hoặc tắt để thực hiện bỏ phiếu riêng cho từng Cổ đông ủy quyền.

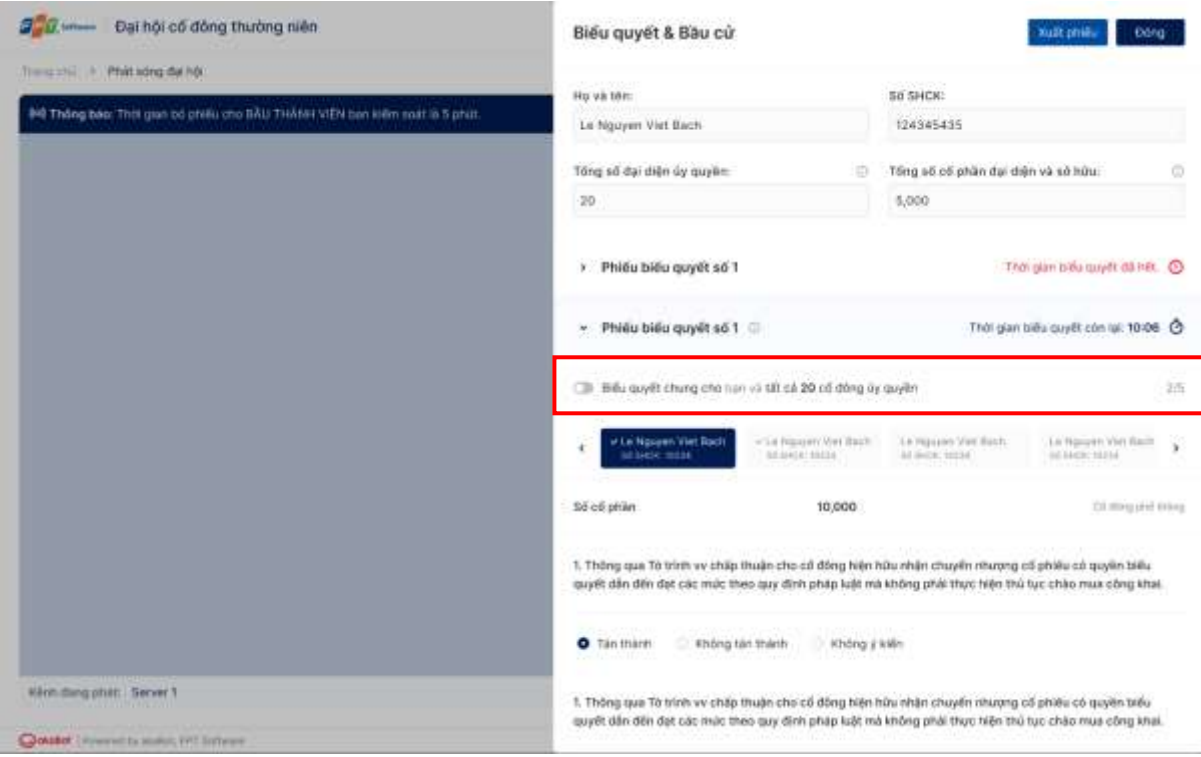

Trường hợp 1: Nếu tắt tính năng Biểu quyết chung cho bạn và tất cả các cổ đông ủy quyền, Quý Cổ đông cần tiến hành biểu quyết hoặc bầu cử trên từng thẻ đại diện **cho từng cổ đông.**

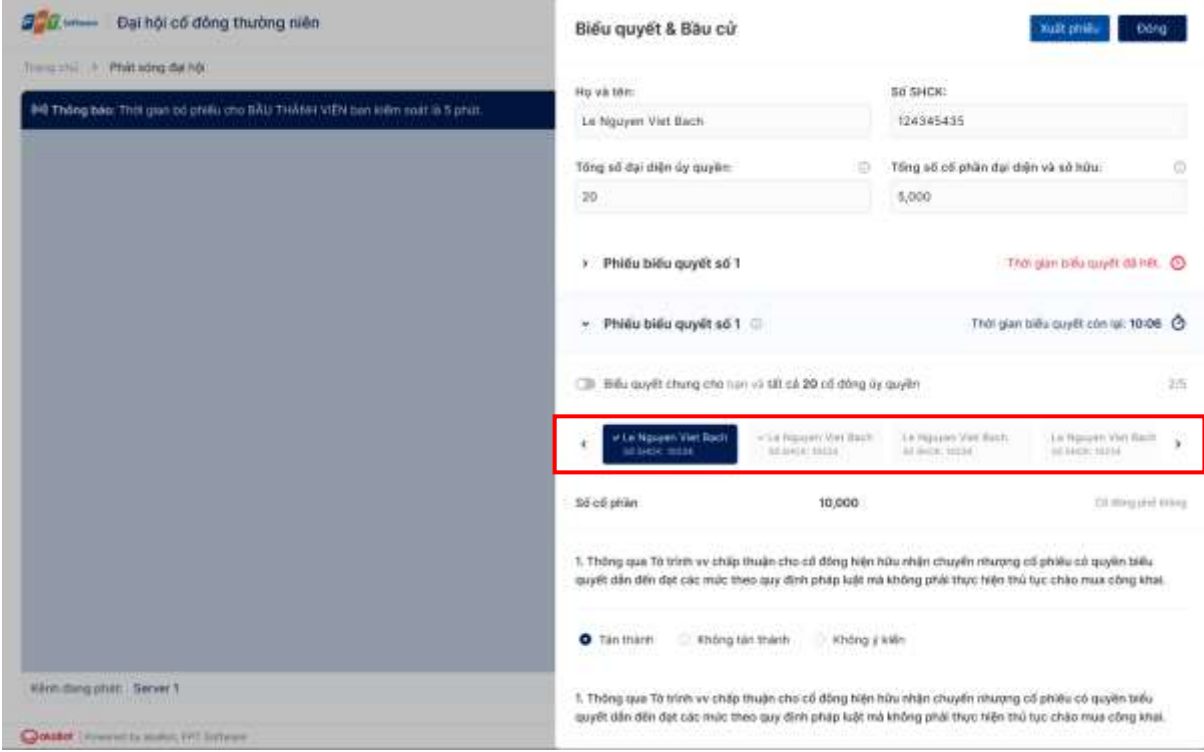

**Lưu ý:** Thẻ đại diện của một cổ đông sẽ bị ẩn đi trong trường hợp: Cổ đông là Cổ đông nội bộ và phiếu không cho phép Cổ đông nội bộ biểu quyết hoặc bầu cử

 **Trường hợp 2**: Nếu bật tính năng **Biểu quyết chung cho bạn và tất cả các cổ đông ủy quyền**, Quý Cổ đông chỉ cần tiến hành biểu quyết một lần duy nhất.

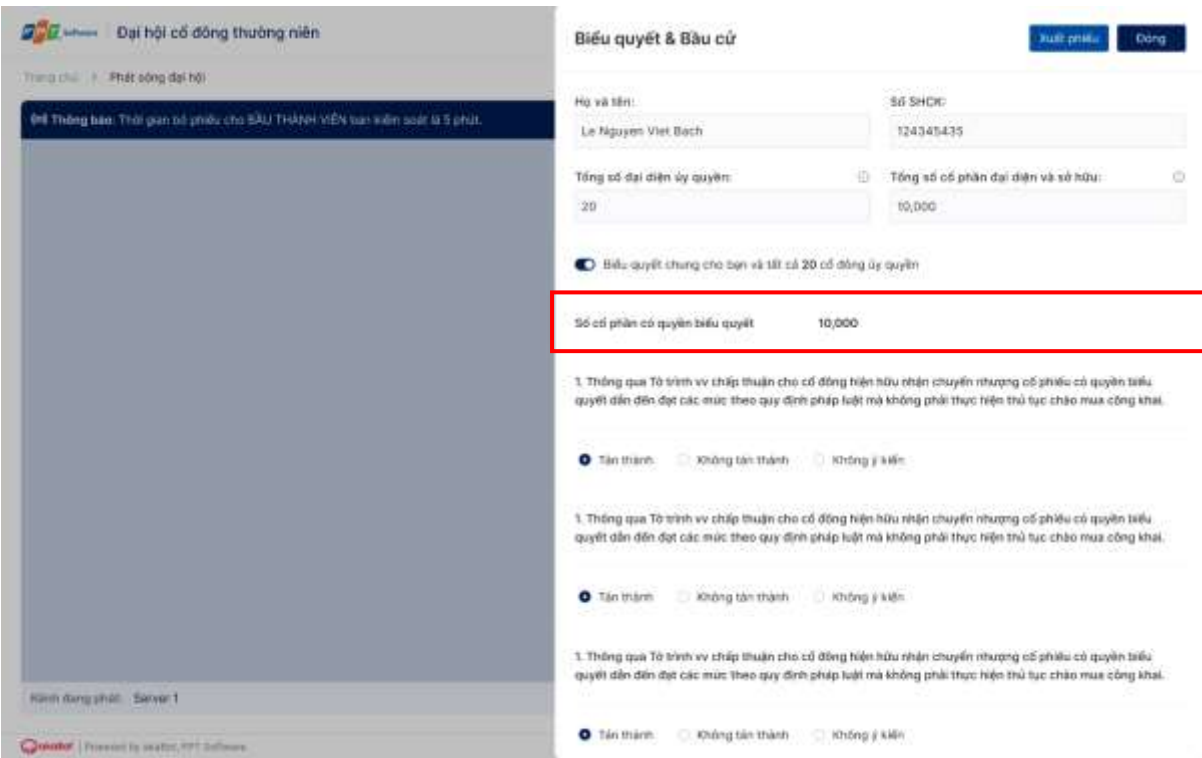

Khi bật chức năng **Biểu quyết chung cho bạn và tất cả các cổ đông ủy quyền:**

- Số cổ phần có quyền biểu quyết của Quý Cổ đông lúc này sẽ bằng toàn bộ số cổ phần sở hữu của Quý Cổ đông & số cổ phần nhận ủy quyền từ các Cổ Đông khác.
- Trong trường hợp phiếu biểu quyết không cho phép Cổ đông nội bộ bỏ phiếu, số cổ phần có quyền biểu quyết sẽ tự động trừ đi số cổ phần nhận ủy quyền từ Cổ đông nội bộ.

**Bước 3.3:** Quý Cổ đông lựa chọn "**Tán thành**" hoặc "**Không tán thành**" hoặc "**Không ý kiến**" đối với từng nội dung trong từng Phiếu biểu quyết.

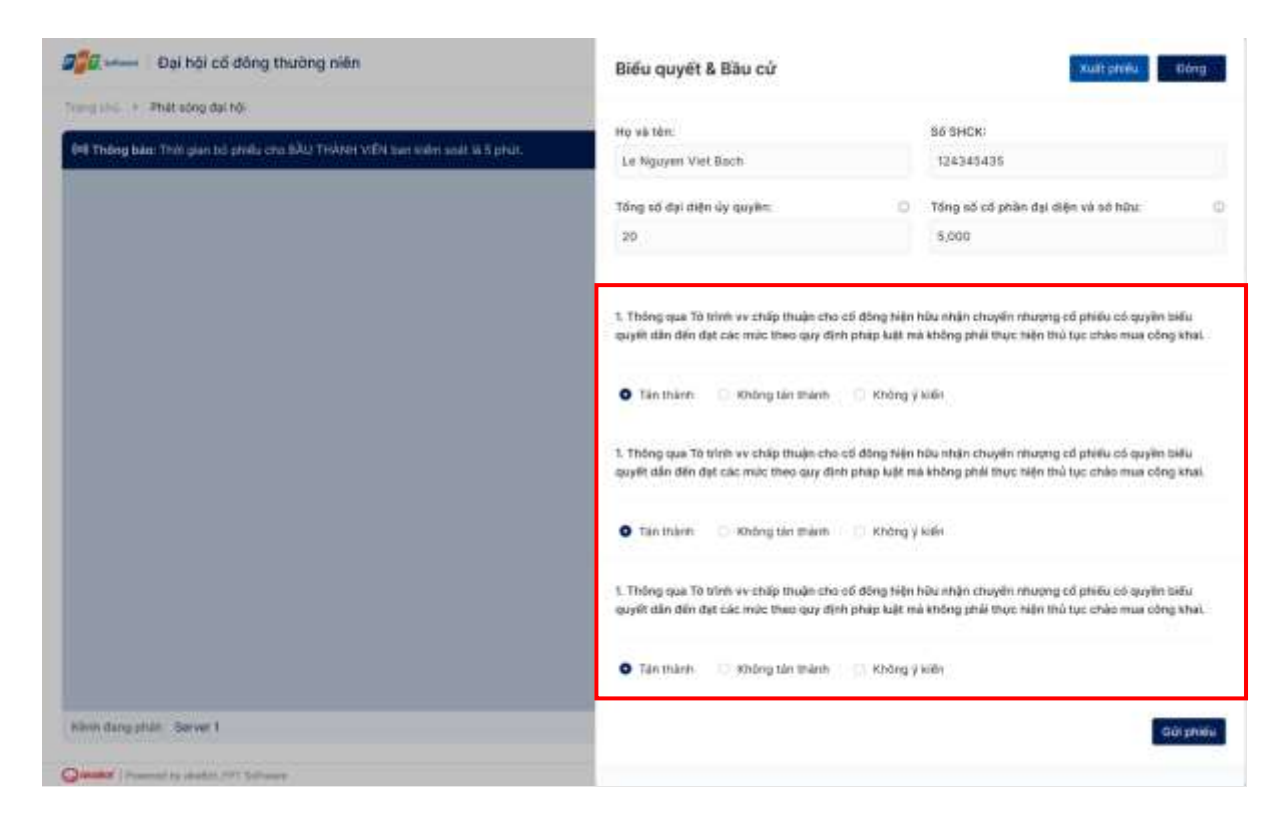

**Bước 3.4**: Quý Cổ đông tiến hành điền phiếu biểu quyết, nhấn **Gửi phiếu** (ở cuối mỗi phiếu) để xác nhận gửi phiếu lên hệ thống. Nếu gửi phiếu thành công, phiếu biểu quyết sẽ hiển thị trạng thái thông báo như hình bên dưới.

> Phiếu biểu quyết số 1 0 Quý v) đã biểu quyết vào 10:23, ngày 10/08/2022. @

#### <span id="page-14-0"></span>**4.2. Thực hiện bầu cử**

**Bước 3.1** đến **bước 3.2** được thực hiện tương tự như với biểu quyết.

**Lưu ý**: Đối với phiếu bầu cử, số phiếu bầu tối đa được tính toán như sau:

- Trường hợp bầu cử chung: số phiếu bầu tối đa của Quý Cổ đông được tính bằng số Cổ phần có quyền biểu quyết x Số lượng ứng viên cho phép trúng cử.
- Trường hợp bầu cử riêng cho từng Cổ đông ủy quyền: Số phiếu bầu tối đa cho từng thẻ đại diện cổ đông được tính bằng số Cổ phần có quyền biểu quyết của từng Cổ đông ủy quyền x Số lượng ứng viên cho phép trúng cử.

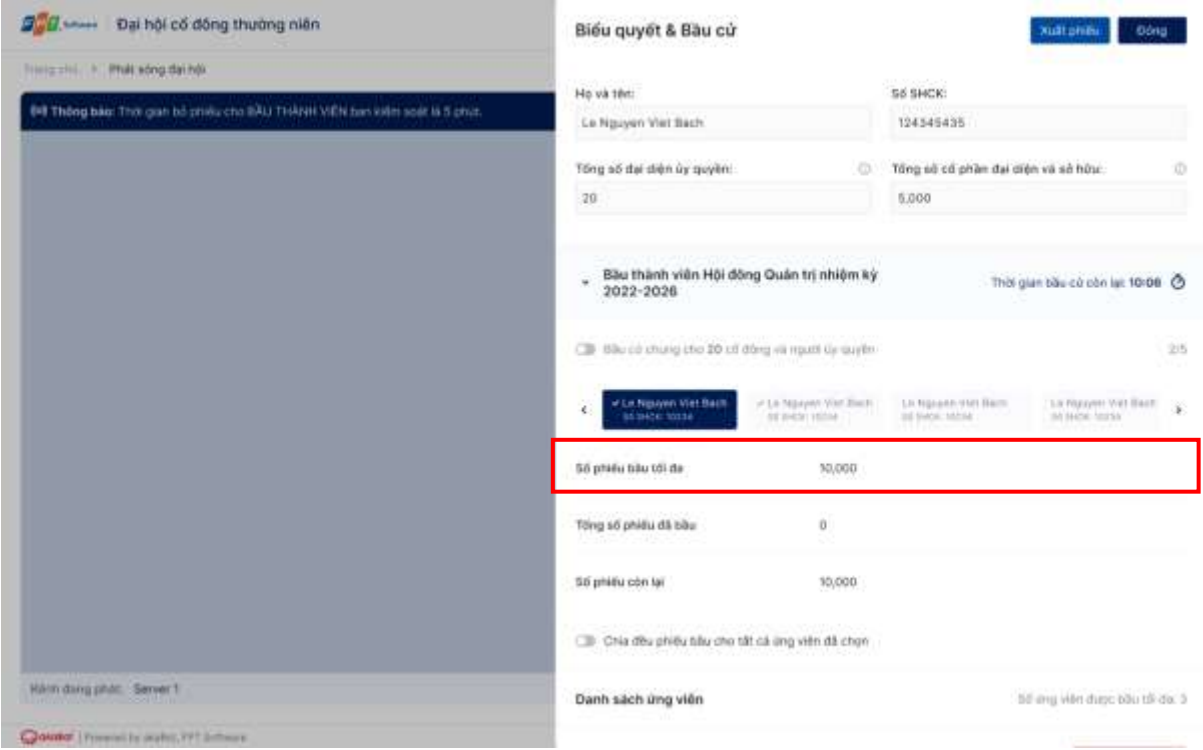

**Bước 3.3**: Quý Cổ đông có thể tiến hành bỏ phiếu bầu cử theo 2 cách:

- Nhập số phiếu bầu cho từng cổ đông
- Chọn các ứng cử viên muốn bầu và hệ thống tự đông chia đều phiếu bầu của Quý Cổ đông cho các ứng viên này

**Tùy chọn 1:** Quý Cổ đông tắt tính năng **Chia đều phiếu bầu cho tất cả các ứng viên được chọn**  để nhập phiếu bầu.

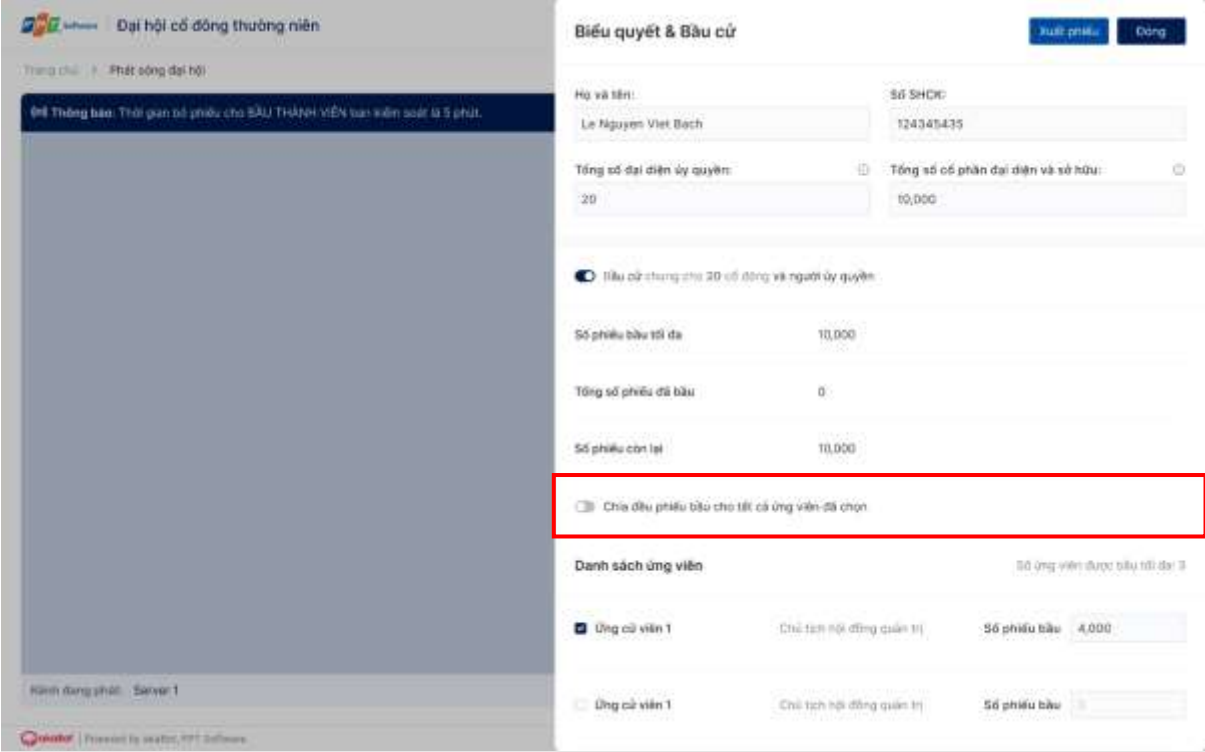

Quý Cổ đông lựa chọn ứng viên muốn bầu và nhập số phiếu bầu.

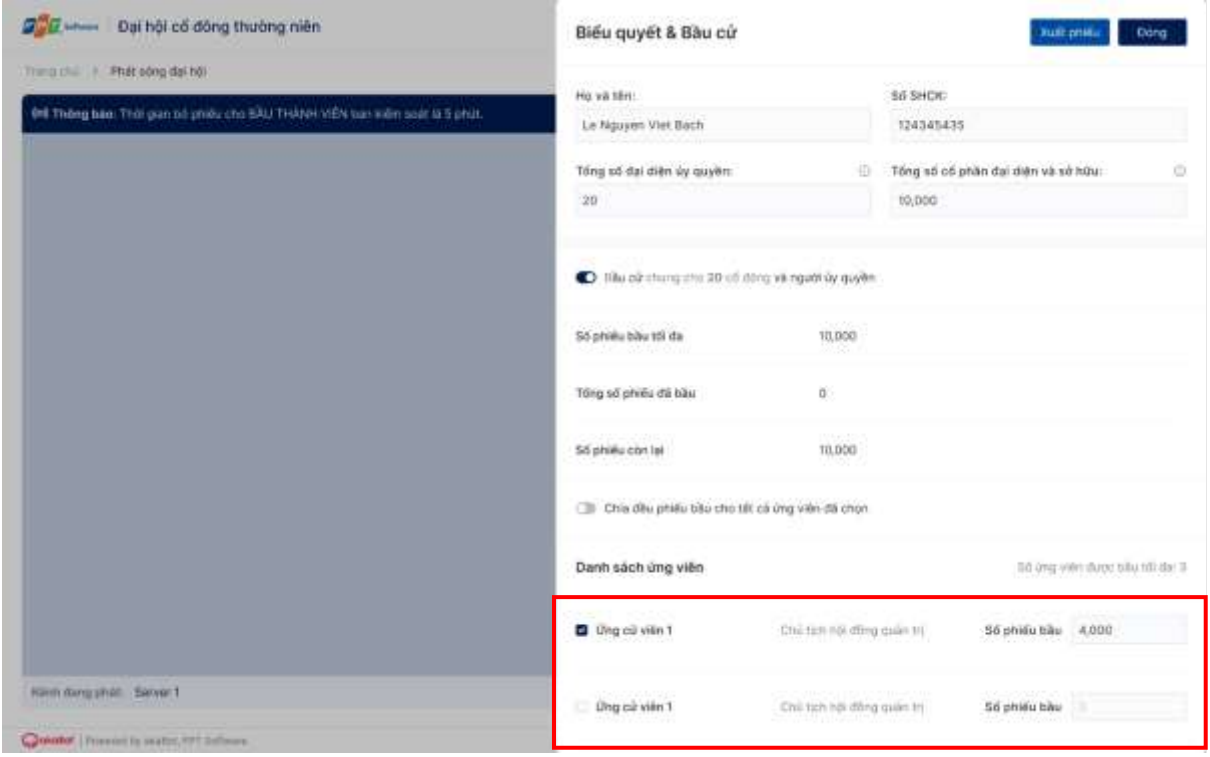

**Tùy chọn 2:** Quý Cổ đông bật tính năng **Chia đều phiếu bầu cho tất cả các ứng viên được chọn** để hệ thống tự động chia đều phiếu bầu.

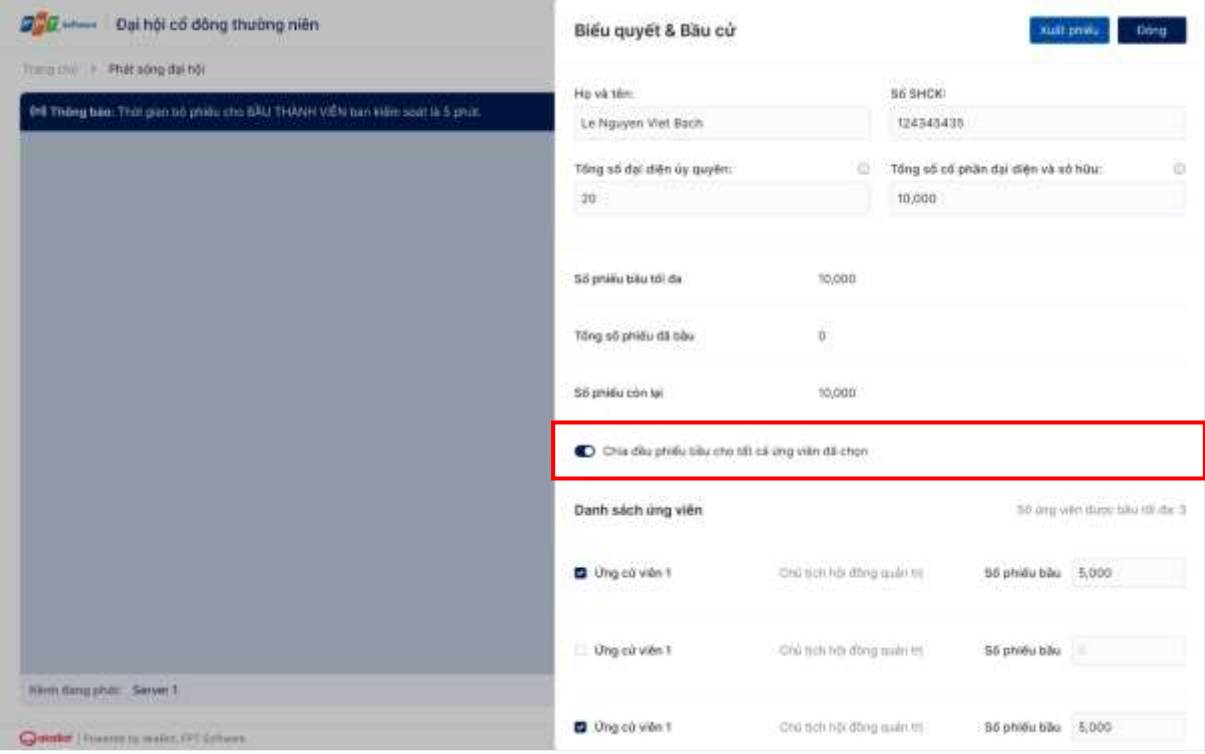

**Lưu ý:** Số phiếu bầu chỉ được chia cho các ứng viên được Quý Cổ đông bấm chọn.

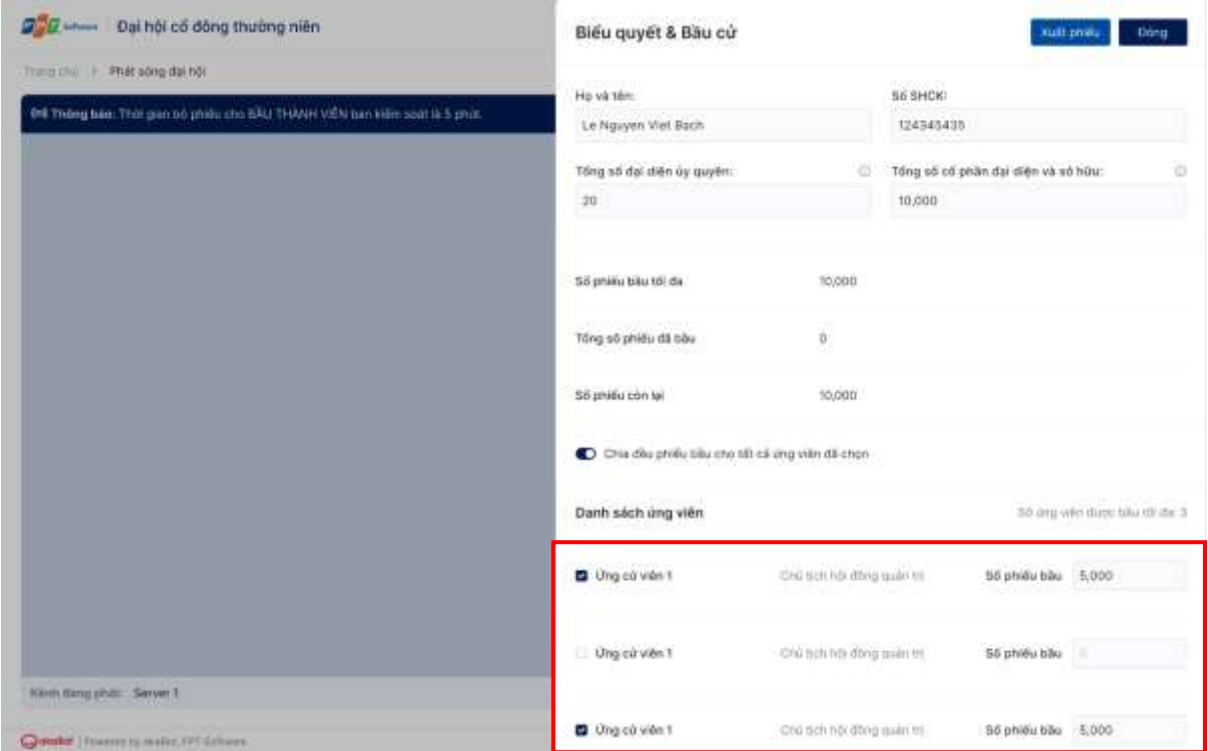

**Bước 3.4:** Quý Cổ đông nhấn **Gửi phiếu** (ở cuối mỗi phiếu) để xác nhận gửi phiếu bầu cử lên hệ thống. Nếu gửi phiếu thành công, phiếu bầu cử sẽ hiển thị trạng thái thông báo như hình bên dưới.

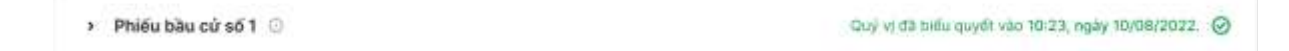

**Lưu ý:** Các trường hợp không gửi được phiếu**:**

- Quý Cổ đông chọn nhiều hơn số ứng viên tối đa được chọn.
- Quý Cổ đông nhập số phiếu bầu nhiều hơn số phiếu bầu tối đa.

#### <span id="page-18-0"></span>**5. Hỏi đáp với Quản trị viên**

**Bước 1:** Để có thể đặt câu hỏi cho Ban lãnh đạo công ty, Quý Cổ đông chọn mục **Hỏi đáp**.

**Lưu ý:** Khi đăng nhập đại hội, khung chat sẽ để mặc định tại mục **Thông báo**. Khung thông báo sẽ chỉ hiển thị các thông báo từ Quản trị viên và không thể tương tác gì thêm.

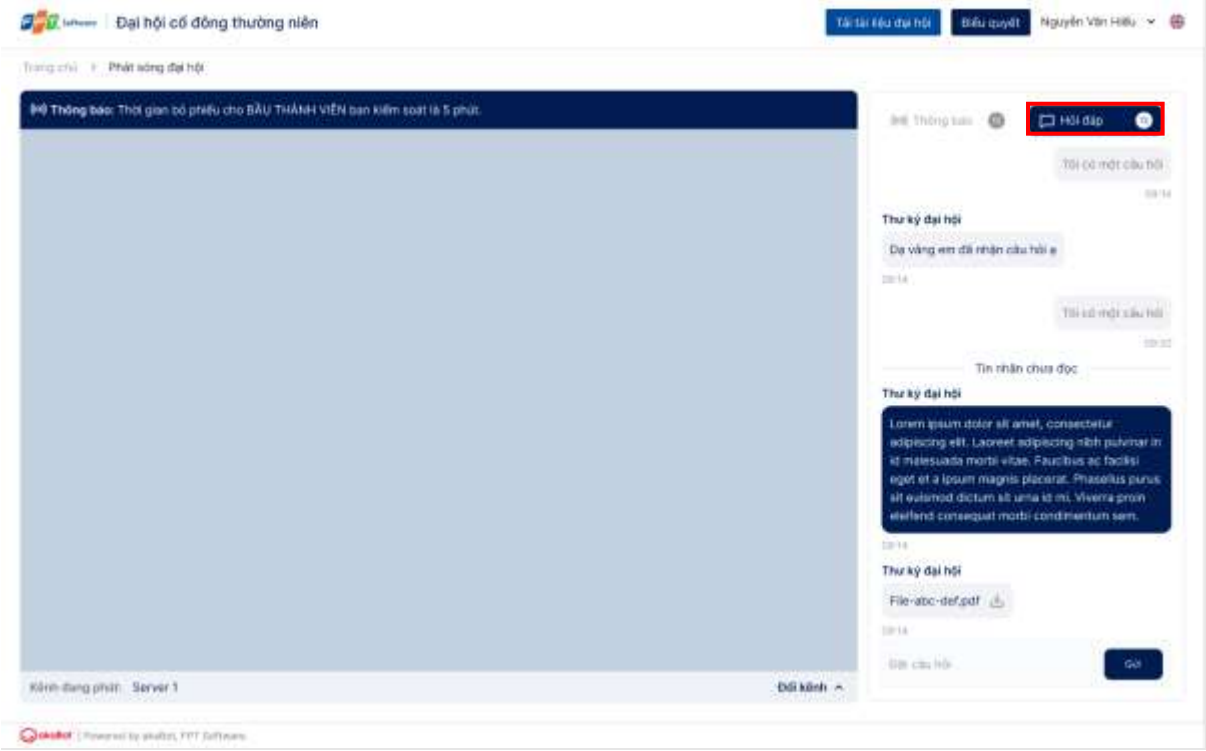

**Bước 2:** Nhập nội dung trên khung chat của trang Đại hội Cổ đông và nhấn **Gửi**. Đại diện doanh nghiệp sẽ kiểm tra và phản hồi Quý Cổ đông.

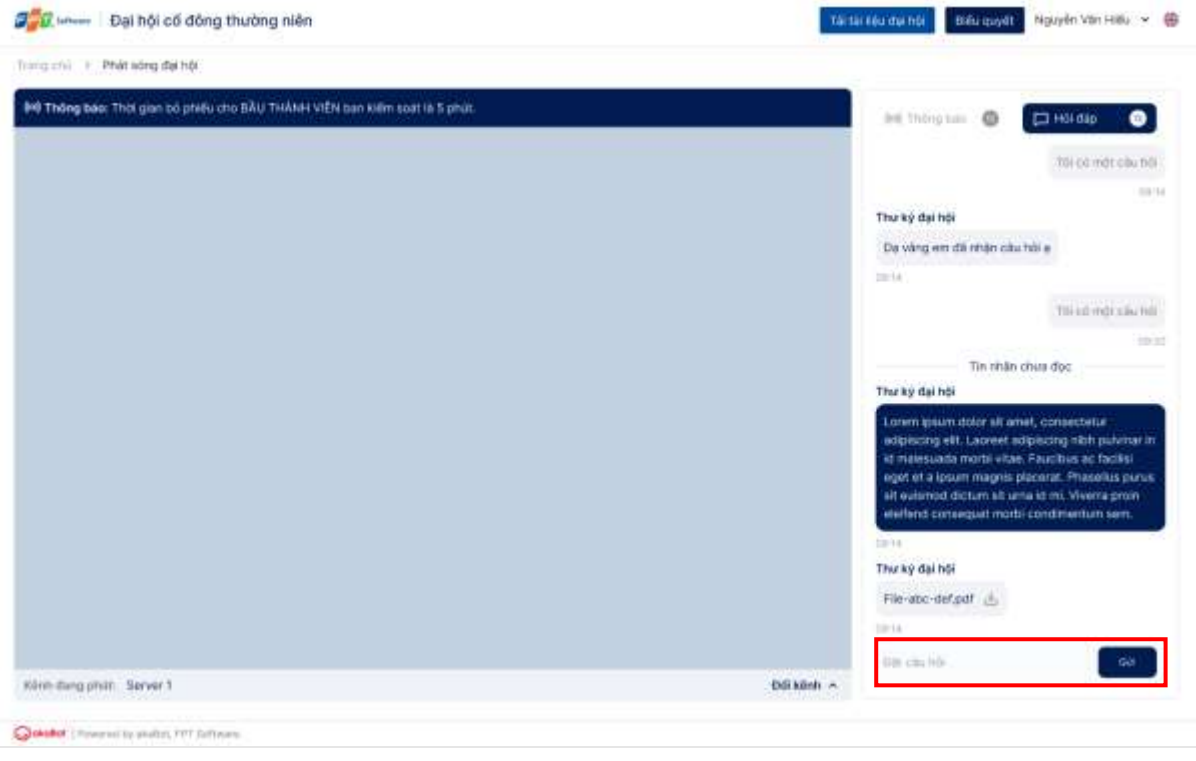

ĐẠI HỘI ĐỒNG CỔ ĐÔNG THƯỜNG NIÊN FPT 2023